INTERNATIONAL CONFERENCE ON MATHEMATICS AND SCIENCE EDUCATION THEME: "STEM AND ESD FOR PROMOTING SMART AND SUSTAINABLE SOCIETY"

ICMSZE femioa

SEKOLAH PASCASARJANA

|   |   | - |
|---|---|---|
|   | Ч |   |
|   |   | / |
|   |   | ~ |
|   |   |   |
|   |   |   |
|   |   | V |
|   |   |   |
| _ |   |   |

## **Presenter Guidelines**

How to Make Video Presentation at ICMScE 2020: A Tutorial

Presenters have to make a video presentation. They have to give a label of *scope* in the right corner of the PowerPoint slide, i.e *Mathematics Education*. The video presentation should follow these rules:

| Information    |                                                                                |              |                    |            |
|----------------|--------------------------------------------------------------------------------|--------------|--------------------|------------|
| Duration       | Features                                                                       | Video Format | Size               | Max. Slide |
| 5 – 10 minutes | Power Point Presentation and the voice of presenter with/without show of face. | .mp4         | Less than 40<br>MB | 8          |

- 2. Please include the following items in your PPT as follows: *Title, Background, Method, Results and Discussion,* and *Conclusion.*
- Presenters can use various *software* freely to make their videos of the presentation. The committee provides an example of the recording process by using *ZOOM SOFTWARE*.
   Presenters can see this tutorial of video making by using *ZOOM SOFTWARE*.
- 4. Tutorial of video recording by using zoom meeting application:
  - Make sure that you have a zoom application on your laptop or computer. You can download it from <u>https://zoom.us/download.</u>
  - b. Log to your Zoom Account.
  - c. Click Setting (gear icon).

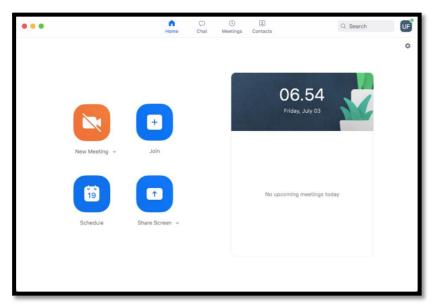

d. Click the Video and make sure your camera is working. To check your camera on your computer, please **check** the click button on your camera setting.

THEME: "STEM AND ESD FOR PROMOTING SMART AND SUSTAINABLE SOCIETY"

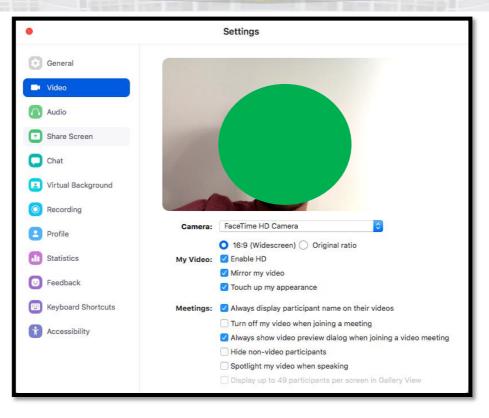

e. Click audio, ensure your Audio is working. To check the audio, click the Test Mic.

| •                    | Settings                                                                                                    |
|----------------------|----------------------------------------------------------------------------------------------------|
| General              | Speaker Test Speaker Built-in Output (Internal Speakers)                                                                     |
| 🖸 Video              | Output Level:                                                                                                    |
| ∩ Audio              | Output Volume: 🖷 🔤 🛶 🗐                                                                                                    |
| Share Screen         | Microphone Test Mic Built-in Microphone (Internal Microphon \$                                                               |
| Chat                 |                                                                                                    |
| Virtual Background   | Input Volume:                                                                                                    |
| O Recording          | Automatically adjust microphone volume                                                                                       |
| Profile              | Use separate audio device to play ringtone simultaneously                                                                    |
| Ju Statistics        |                                                                                                    |
| 🙂 Feedback           | <ul> <li>Join audio by computer when joining a meeting</li> <li>Mute microphone when joining a meeting</li> </ul>            |
| E Keyboard Shortcuts | <ul> <li>Mute increprione when joining a meeting</li> <li>Press and hold SPACE key to temporarily unmute yourself</li> </ul> |
| Accessibility        | Advanced                                                                                                    |
|                      |                                                                                                    |
|                      | •                                                                                                    |

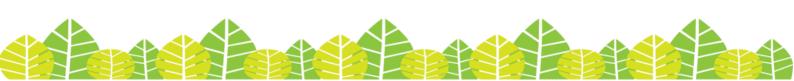

THEME: "STEM AND ESD FOR PROMOTING SMART AND SUSTAINABLE SOCIETY"

f. Click the share screen, ensure your share screen can be open.

| 8                                                                                                    | Settings                                                                                                    |
|----------------------------------------------------------------------------------------------------|----------------------------------------------------------------------------------------------------|
| <ul> <li>General</li> <li>Video</li> <li>Audio</li> <li>Share Screen</li> <li>Chat</li> <li>Virtual Background</li> <li>Recording</li> <li>Profile</li> <li>Statistics</li> <li>Feedback</li> </ul> | <ul> <li>Settings</li> <li>Inter full screen when a participant shares screen</li> <li>Maximize Zoom window when a participant shares screen</li> <li>Scale to fit shared content to Zoom window</li> <li>Side-by-side Mode ()</li> <li>Silence system notifications when sharing desktop</li> </ul> |
| <ul> <li>Keyboard Shortcuts</li> <li>Accessibility</li> </ul>                                                                                                    | Advanced                                                                                                    |

- g. Click Recording, ensure that the option of record during screen sharing is On.
- h. Back to Home, and you can start a New Meeting.
- i. Click the Audio and Video.

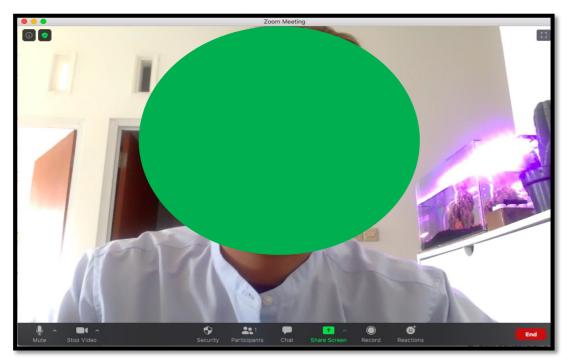

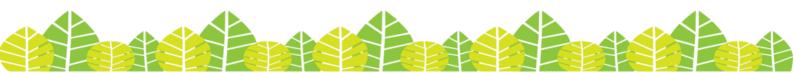

THEME: "STEM AND ESD FOR PROMOTING SMART AND SUSTAINABLE SOCIETY"

j. Click the Share Screen, and find your PPT.

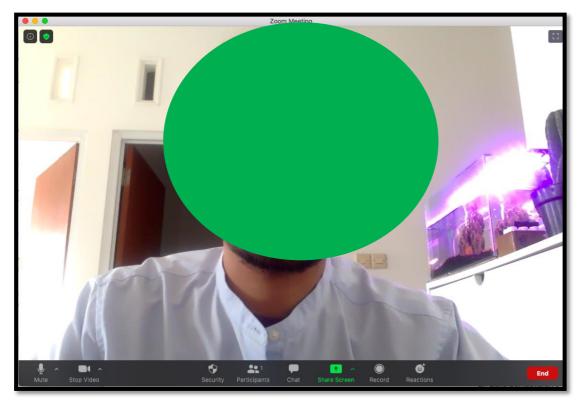

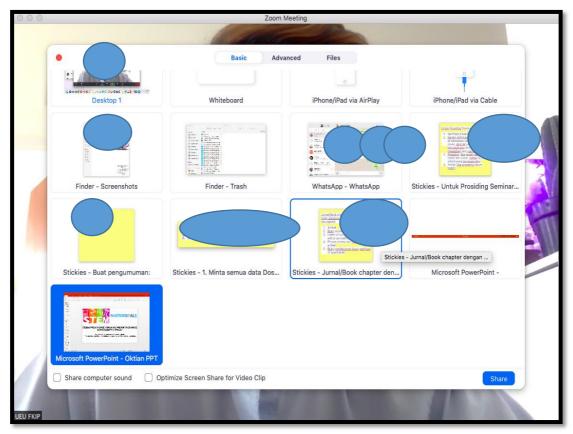

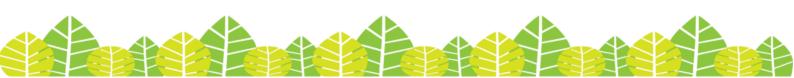

INTERNATIONAL CONFERENCE ON MATHEMATICS AND SCIENCE EDUCATION THEME: "STEM AND ESD FOR PROMOTING SMART AND SUSTAINABLE SOCIETY"

ICMSZE Impipo 😵 Sekolah Pascasarjana

THEME. STEM AND ESD FOR FROMOTING SMART AND SUSTAINABLE SUCIETT

k. Your screen already changed with your PPT screen and your camera on the right top.

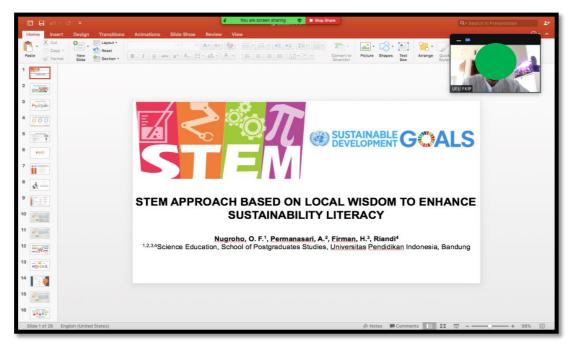

- 1. Start the presentation.
- m. When you finish your presentation, you can click Stop Share (on the Top-The red one) and click Stop Recording Icon (you can choose to click on the top or bottom) and **click End**, then continued by **clicking End Meeting for All.**

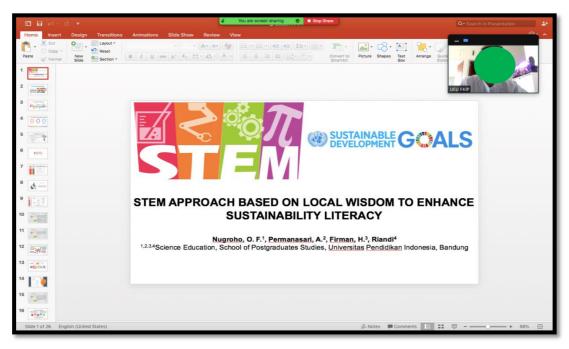

- n. Zoom will convert your recording file into 3 types of files, open your folder and search those file to make sure your recording is saved.
- o. Please ensure your video format is mp4

ICMSZE Impipo 😵 Sekolah Pascasarjana

THEME: "STEM AND ESD FOR PROMOTING SMART AND SUSTAINABLE SOCIETY"

p. Please rename the video file into:

No.Abstract\_Your Name

Example: ABS123\_Oktian Fajar Nugroho

q. Finally, upload your video into the link:

http://science.conference.upi.edu/icmsce2020/user-login/

r. Log in your account and find "Presentation Video"

|                                                                                                    | Search O                                                                                                    |
|----------------------------------------------------------------------------------------------------|----------------------------------------------------------------------------------------------------|
| ICMScE 2020<br>Conference Management System                                                                                                    | News and Announcement                                                                                                    |
| <ul> <li>Main Site</li> <li>Submission Guide</li> <li>Register</li> <li>Login</li> <li>User List   Statistics</li> <li>Abstract List   Statistics</li> <li>Paper List</li> <li>Presentation Video</li> <li>Online Q&amp;A Forum</li> <li>Access Mode</li> <li>Ifory System</li> </ul> | Call For Papers<br>Secretariat at<br>91st floor, Department of Biology Educatio<br>JICA Building, Universitas Pendidikan<br>Indonesia.<br>JI.Dr.Setiabudhi No.229 Bandung, West Jav<br>Indonesia<br>(40154) |
| I User login ::  Please login as USER first to submit your abstract and full paper.  Email  Login Code  Security Code  Login as USER  Lost or forgat your Login Code? Please CLICK HERE                                                                                               |                                                                                                    |

s. The deadline to upload the video presentation is on *July 11<sup>th</sup> 2020*. Before uploading the video presentation, please make sure that presenters have uploaded the payment proof on *July 10<sup>th</sup> 2020* at your account.

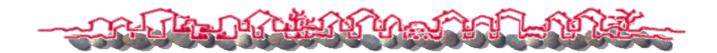